Confero Technologies, SIA Registration No.: 40203176720 23 Elizabetes St., Riga, LV-1010, Latvia

Tel.: +371 6777 5111 info@confero.tech www.confero.tech

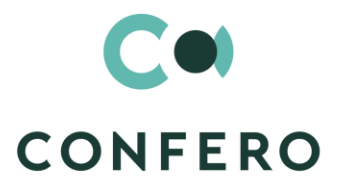

C. B. A. B. A. A. A. A.

# **ComplyTrack Creatio**

Ensuring compliance with the requirements of the regulator (KYC, AML, CTF, legislation and industry standards)

Version 1.0

Admin's Manual

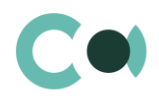

# **List of Contents**

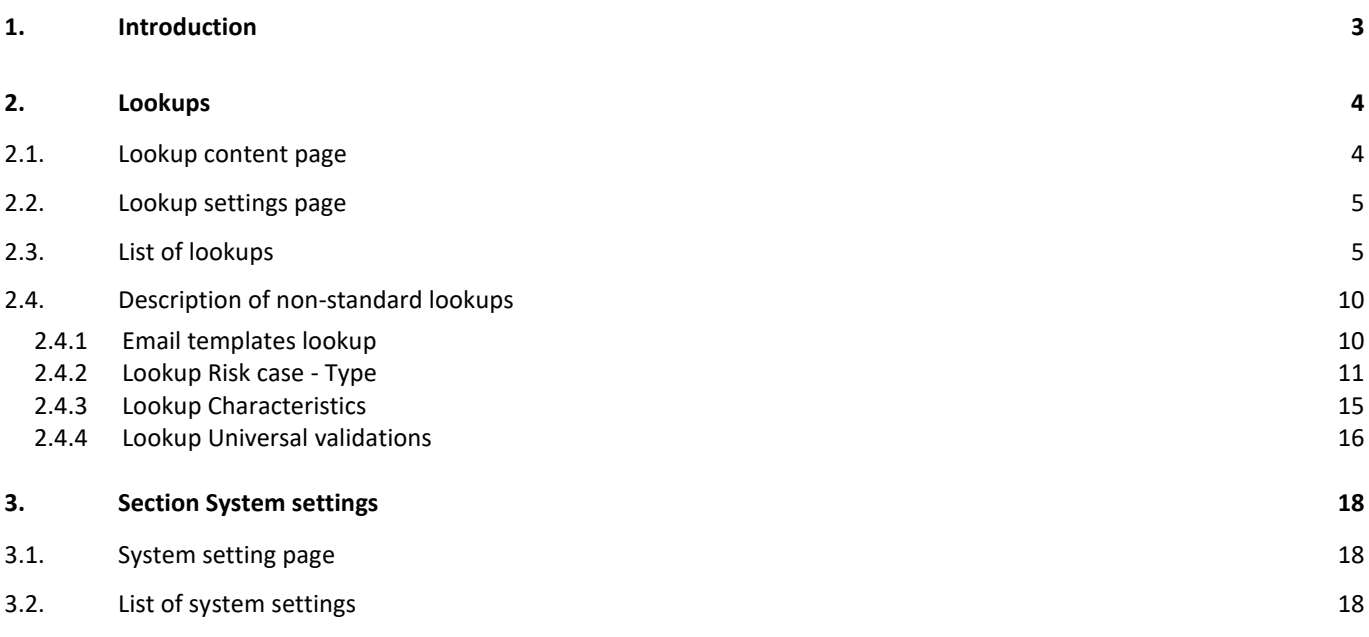

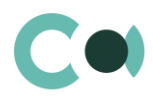

# <span id="page-2-0"></span>**1. Introduction**

App ComplyTrack Creatio is delivered as .zip file containing all the necessary packages. Installation is carried out from section Installation; deletion of the application is carried out in System designer. Future updates will be supplied as separate packages to be installed through console.

After installation, in sections Lookups and System settings in System designer, static groups Accounts, Contacts, Questionnaire, Incidents, Risk cases, Documents, Scoring models, Risk scoring, Sanctions list, Regular check, Universal validations are created. They contain lookups and settings necessary for the solution to function. Some lookups and settings will be filled in with demo values by default.

Detailed description of system settings and lookups designed for ComplyTrack Creatio is provided in this admin's manual.

Learn more about basic functionality of Creatio on company's website [https://academy.creatio.com.](https://academy.creatio.com/)

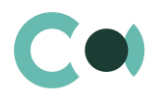

# <span id="page-3-0"></span>**2. Lookups**

The Lookups section is designed to manage ComplyTrack Creatio lookups. You can also edit existing lookups and register the new ones in this section.

To access the section, open the system designer by clicking the **button** in the top right corner of the application. In the System setup block, click the Lookups link.

Lookups for ComplyTrack Creatio are grouped in a separate branch. The folders are named according to sections: Accounts, Contacts, Questionnaire, Incidents, Risk cases, Documents, Scoring models, Risk scoring, Sanctions list, Regular check.

#### **Attention**

**When you edit the content of lookups, do not delete basic content, as this can lead to incorrect operation of pre-configured business processes.**

When a lookup is selected in the section, on the top of the standard options, some additional options are available:

- Open content opens a page for editing the content of a lookup **Error! Reference source not found.**.
- Open settings opens a page for editing the lookup settings specified when registering a lookup [0.](#page-4-2)

### <span id="page-3-1"></span>**2.1. Lookup content page**

A special window is used to view and edit lookup records. To open this page, select a lookup in the list and click the Open content button.

Most system lookups are standard and contain only the [Name] and [Description] fields. Certain custom lookups have record edit pages.

You can modify the content in the most lookups in the editable list (Image 1).

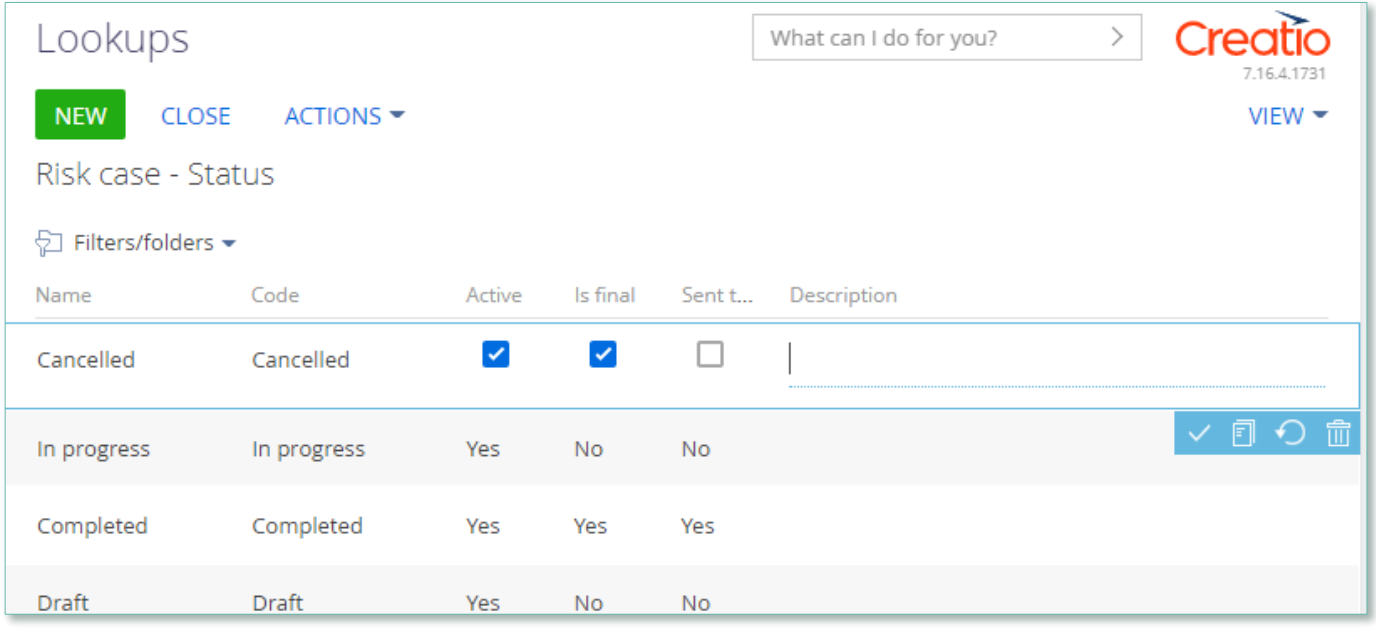

Image 1. Example of saving changes in editable list of the lookup

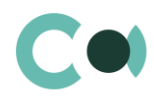

#### You can deactivate lookup values to prevent the users from selecting these values in the future.

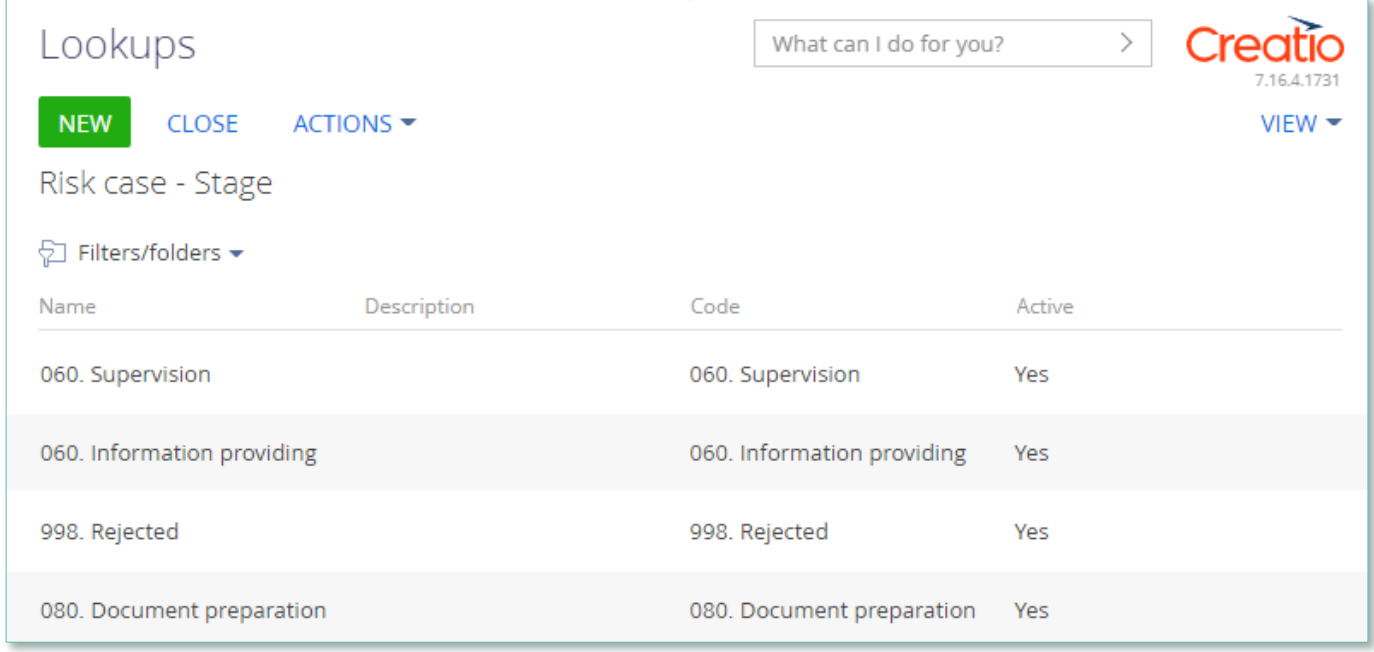

<span id="page-4-2"></span>Image 2. Active value of lookup Audit case status

Deactivated values will not be available for selection in the corresponding lookup fields. All existing records where an inactive lookup value had been previously set will remain unchanged. Lookup record deactivation is disabled by default.

## <span id="page-4-0"></span>**2.2. Lookup settings page**

Use the lookup settings page to add or change settings of existing lookups. To open this page, select a lookup in the list and click the Open settings button.

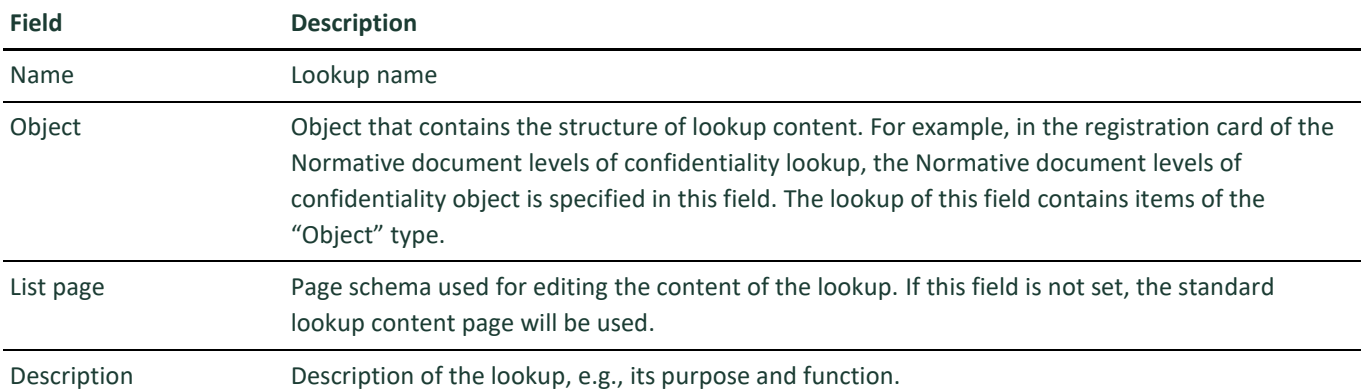

### <span id="page-4-1"></span>**2.3. List of lookups**

The system contains several principal configurable lookups, which are used upon filling in the document.

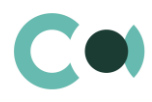

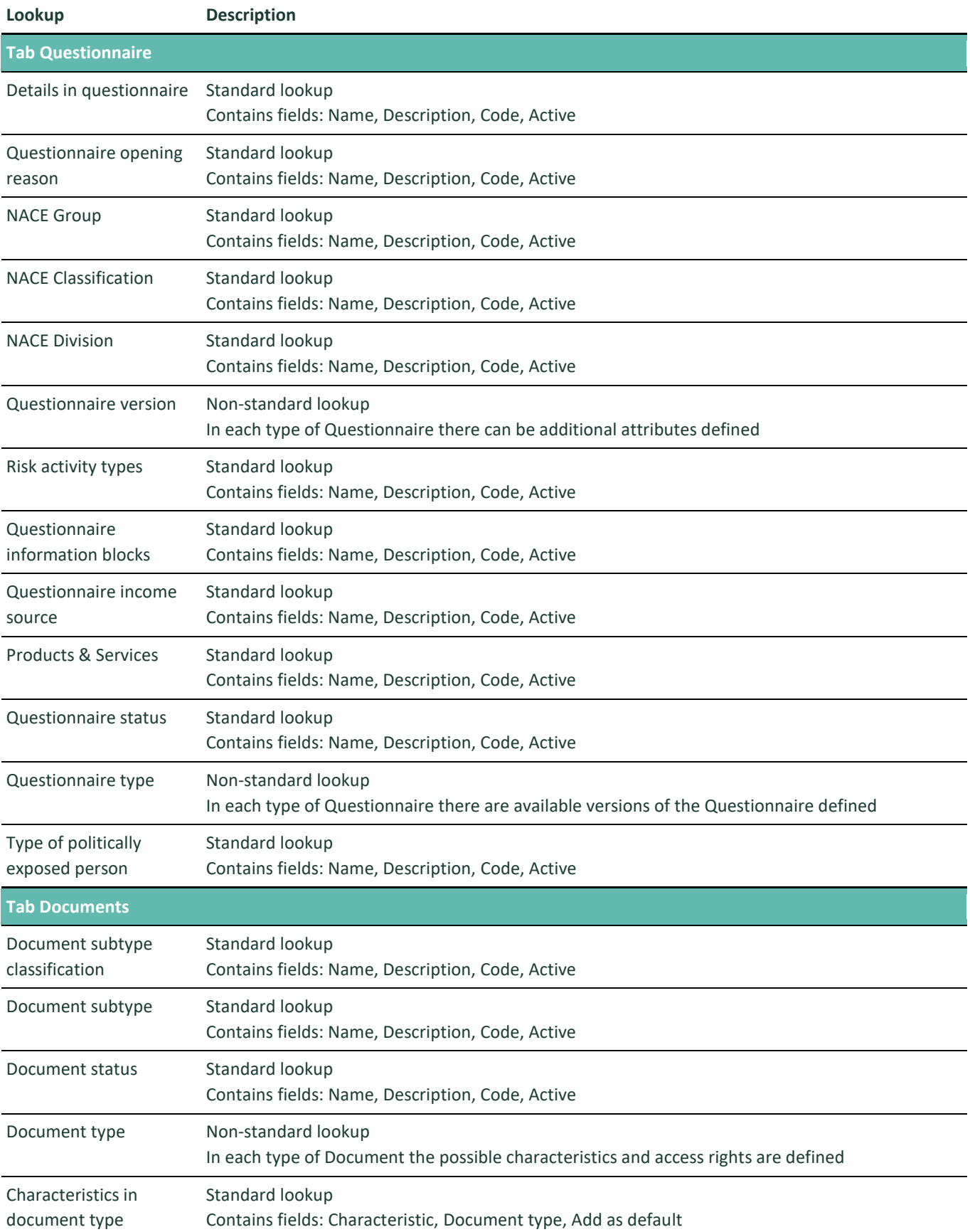

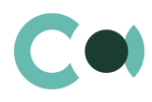

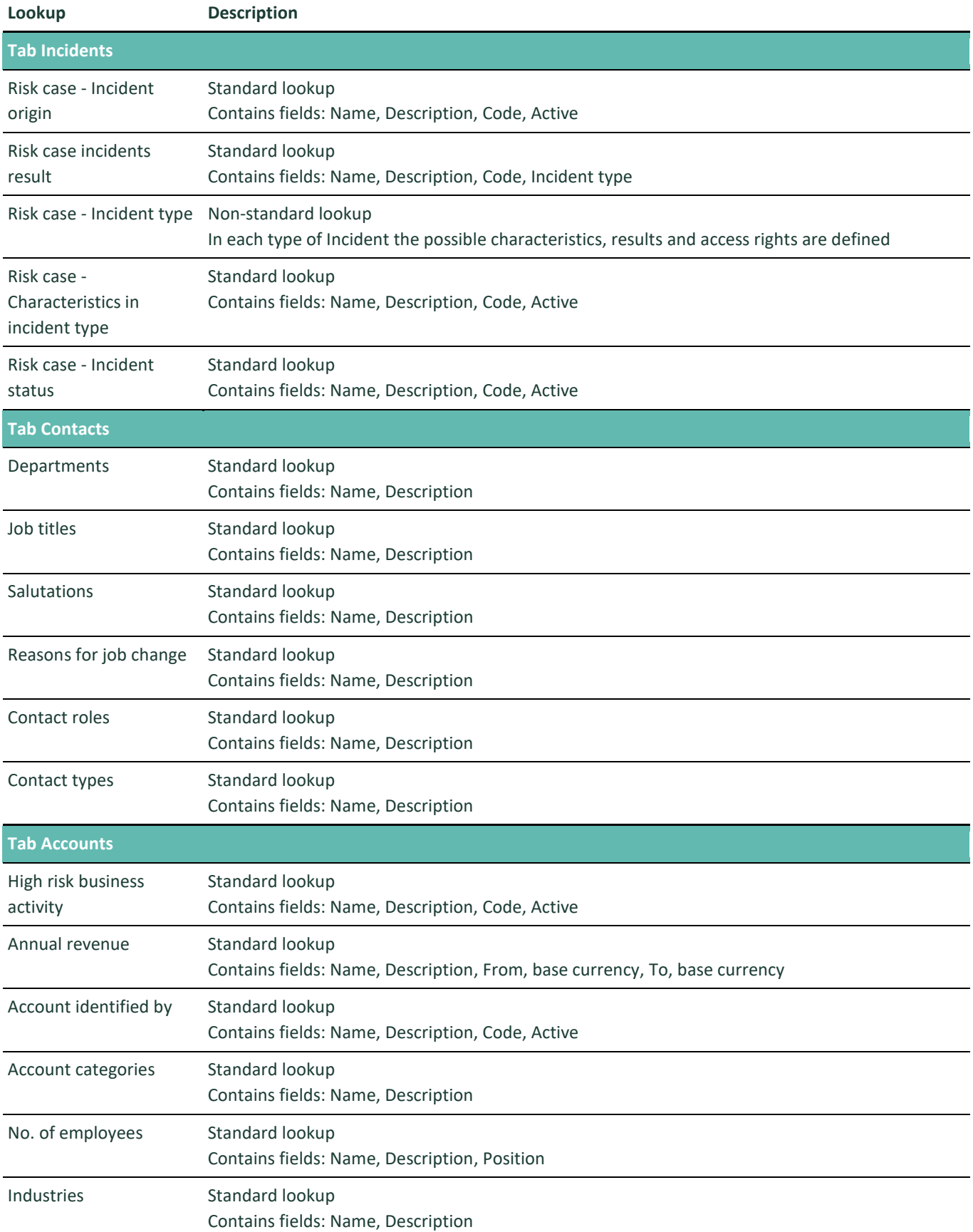

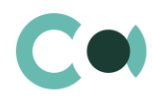

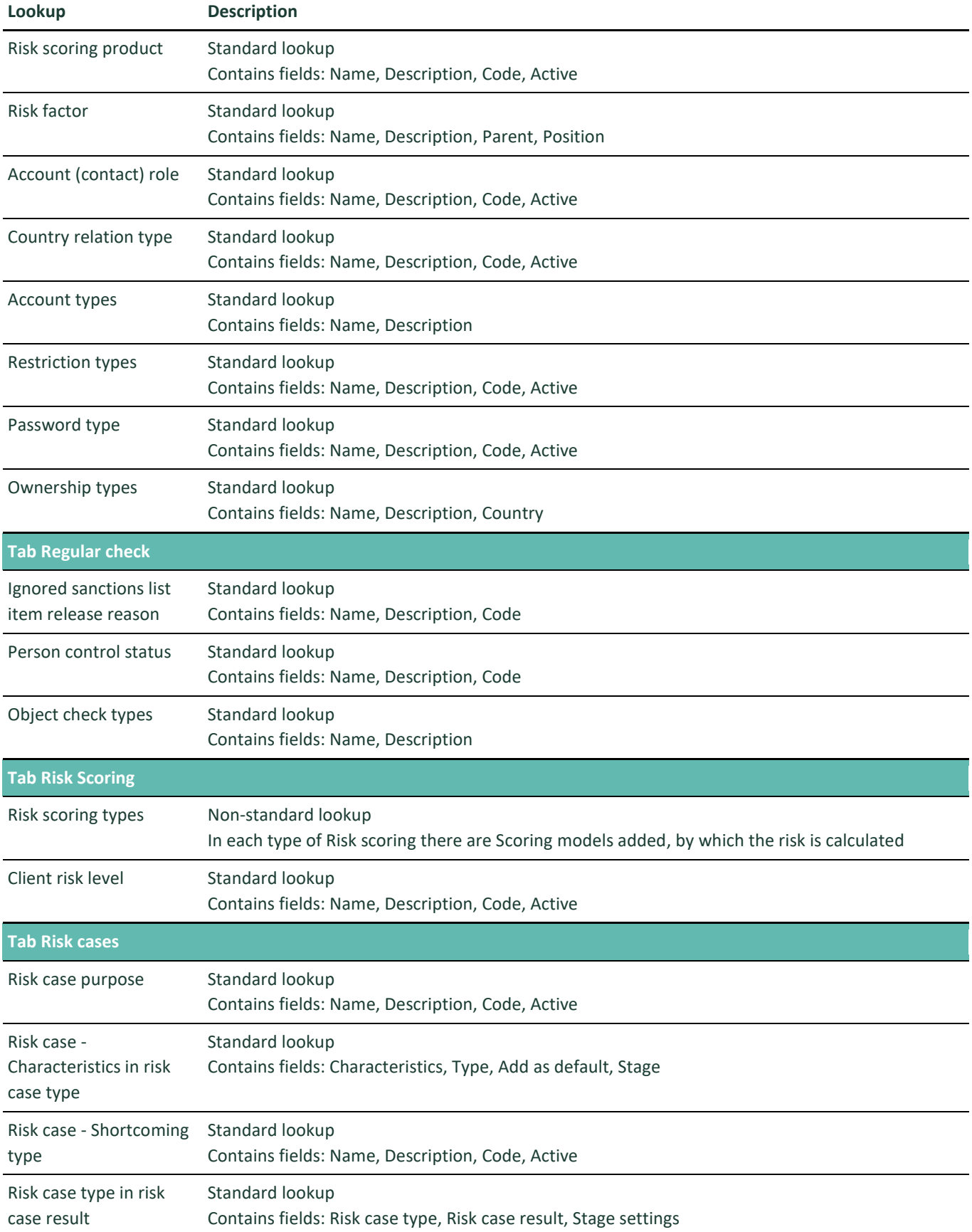

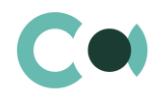

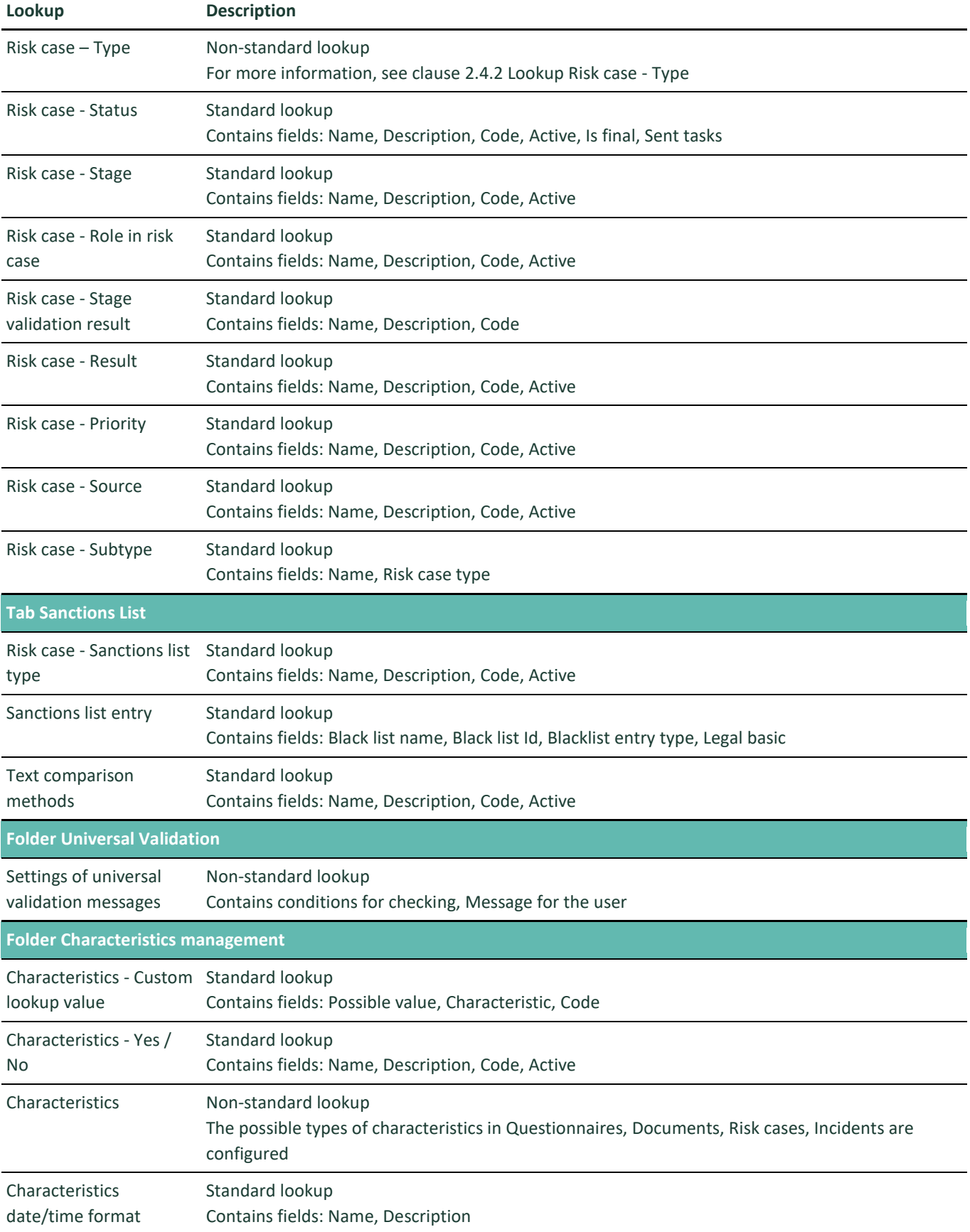

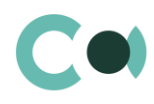

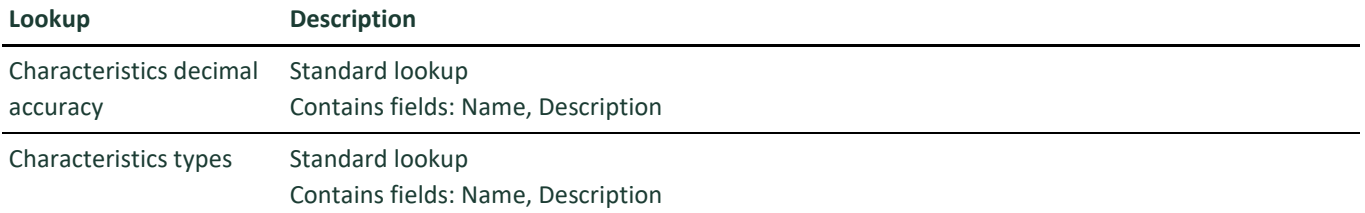

# <span id="page-9-0"></span>**2.4. Description of non-standard lookups**

This chapter describes the non-standard lookups used in ComplyTrack Creatio.

#### <span id="page-9-1"></span>**2.4.1 Email templates lookup**

The [Email templates] lookup is used to create email templates for business processes and customer communications.

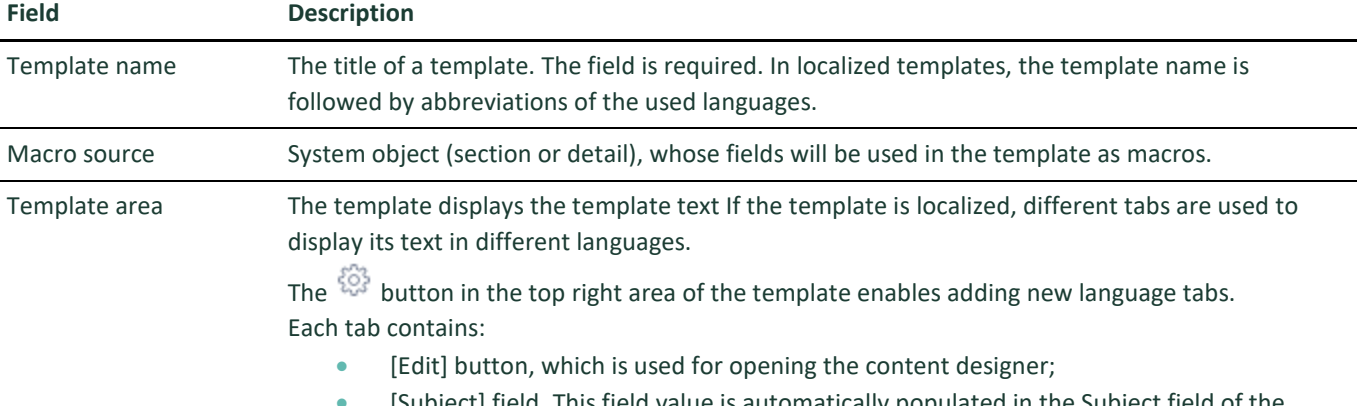

 [Subject] field. This field value is automatically populated in the Subject field of the message page, when you select a bulk email (in Creatio marketing) or a lookup template.

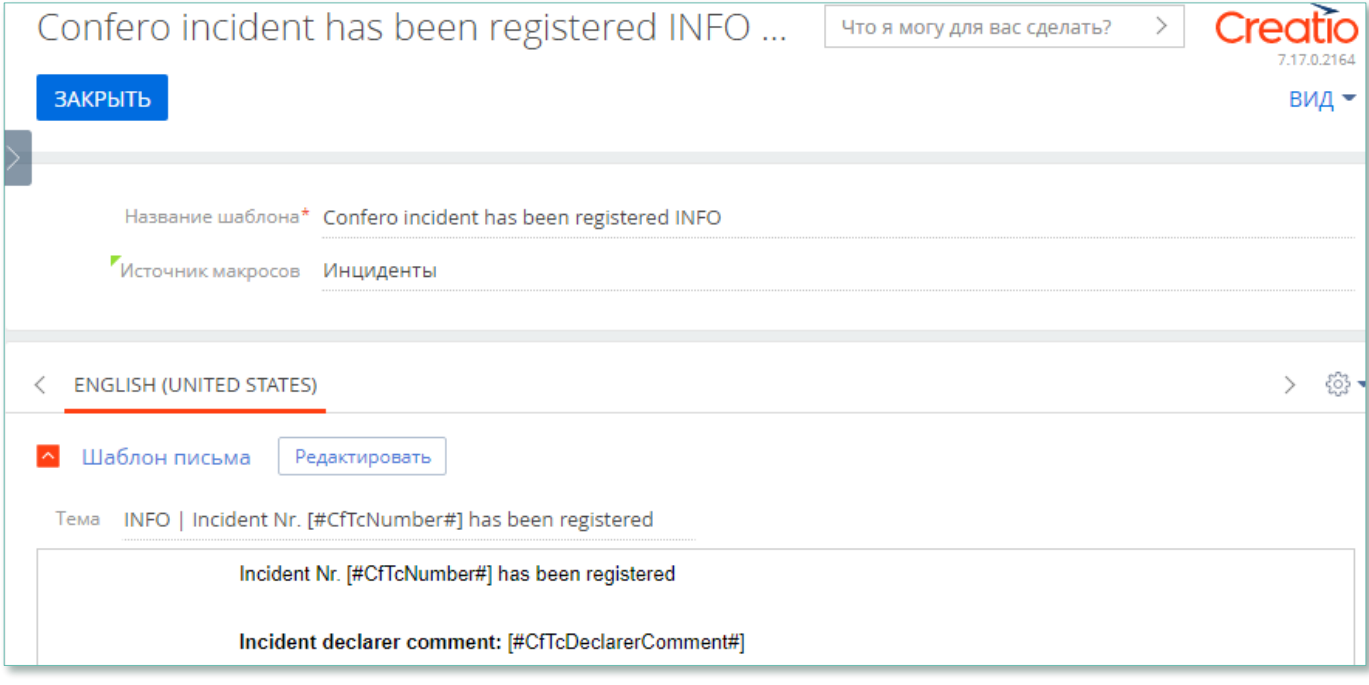

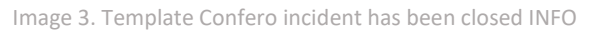

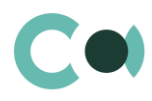

#### Product ComplyTrack Creatio is using several templates to create body text for emailing.

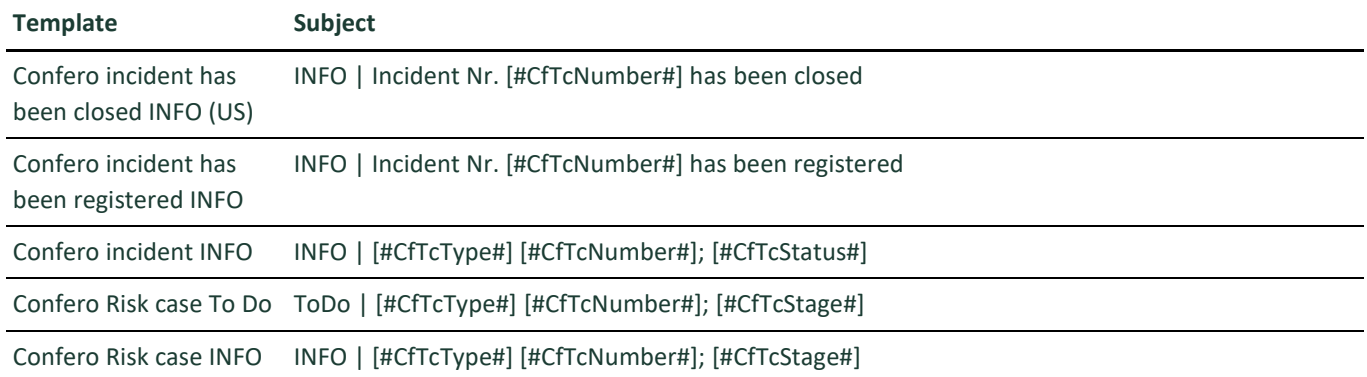

#### <span id="page-10-0"></span>**2.4.2 Lookup Risk case - Type**

In lookup Risk case - Type one can find all the principal settings related to the risk cases.

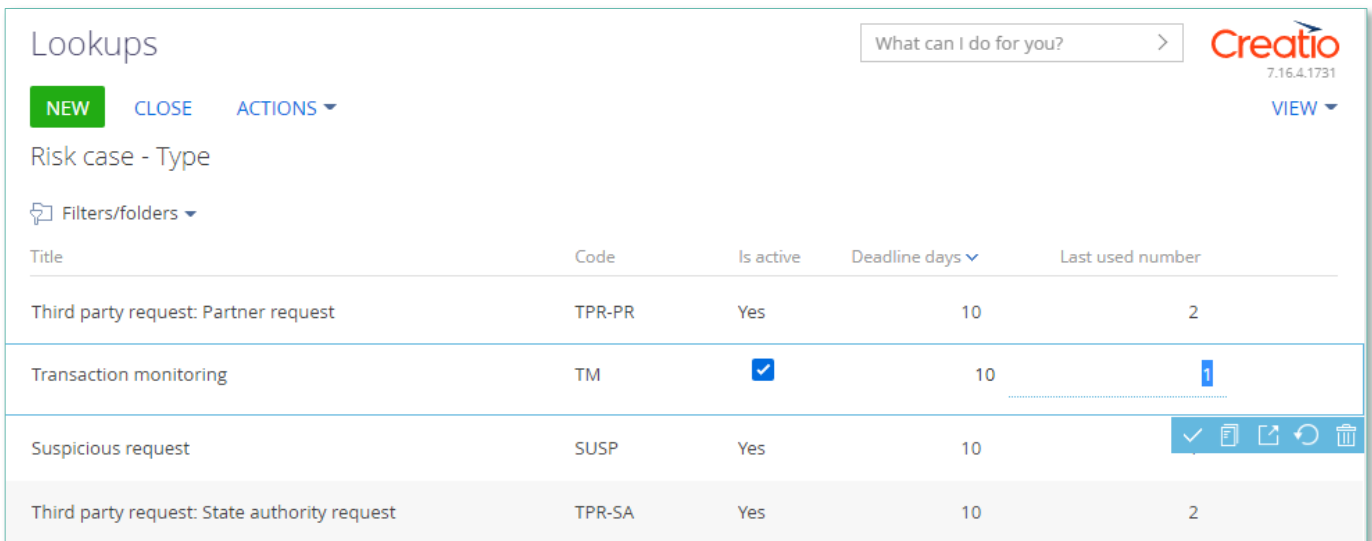

Image 4. Lookup Risk case - Type

- $\bullet$  Title type name
- Code code of the type which is used for generating the index number of the risk case
- Deadline days number of days automatically granted for processing the risk case when it is created
- Last used number the last used number of this type which is used for generating the index number of the risk case
- Is active a checkbox about that this type of risk case is active

74 Each type of risk case contains separate fields and settings. They can be accessed by clicking Settings panel of the risk case provides three blocks which contain separate settings page:

1. Group of fields – Default access

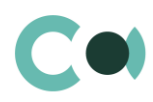

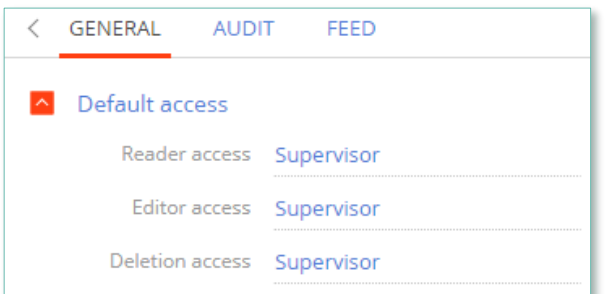

Image 5. Default access

- Reader access group of users, which upon generating this type of risk case is granted reading rights to the entry by default
- Editor access group of users, which upon generating this type of risk case is granted editing rights to the entry by default
- Deletion access group of users, which upon generating this type of risk case is granted deletion rights to the entry by default

#### 2. Detail Stage

#### A separate page opens – Risk case stage settings

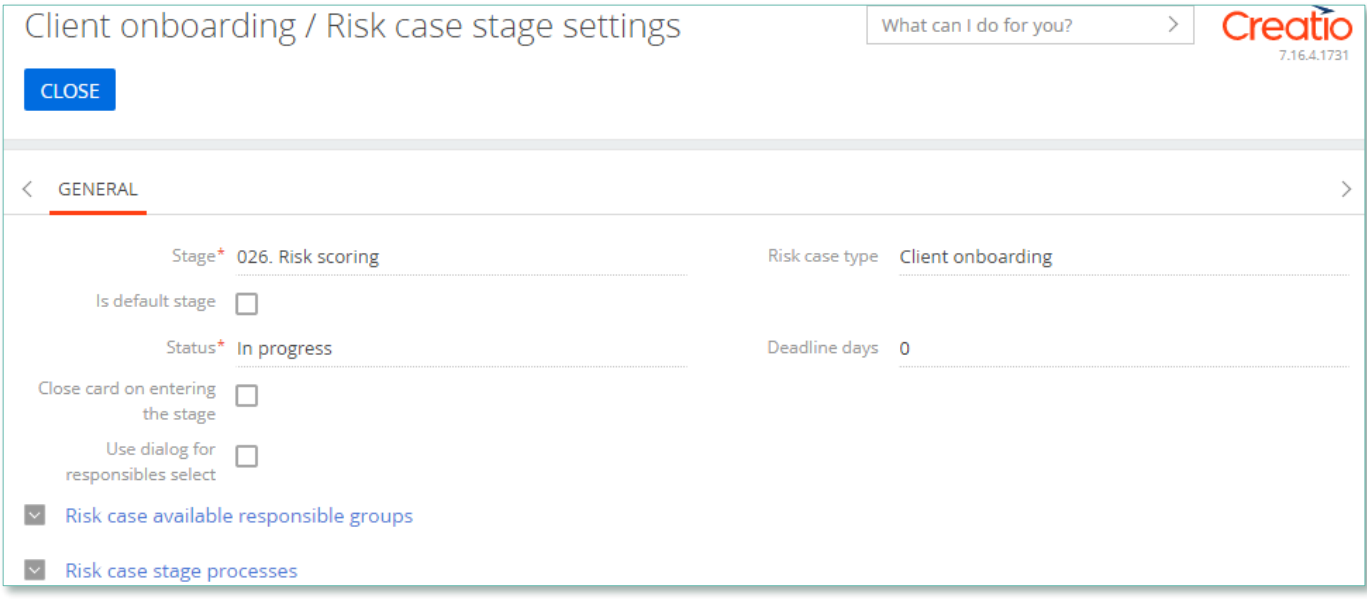

Image 6. Risk case stage settings

- Stage name of the stage (selected from lookup)
- $\bullet$  Risk case type type of the risk case
- Is default stage checkbox about whether this stage is the initial one
- Status status that is set upon entering this stage
- Close card on entering this stage a checkbox about that the card of the risk case will be automatically closed upon entering this stage
- Deadline days number of days given for executing this stage (there is no validation for the total number of days for the risk case)

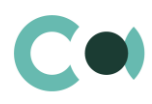

#### Group of fields Responsible on page Stages

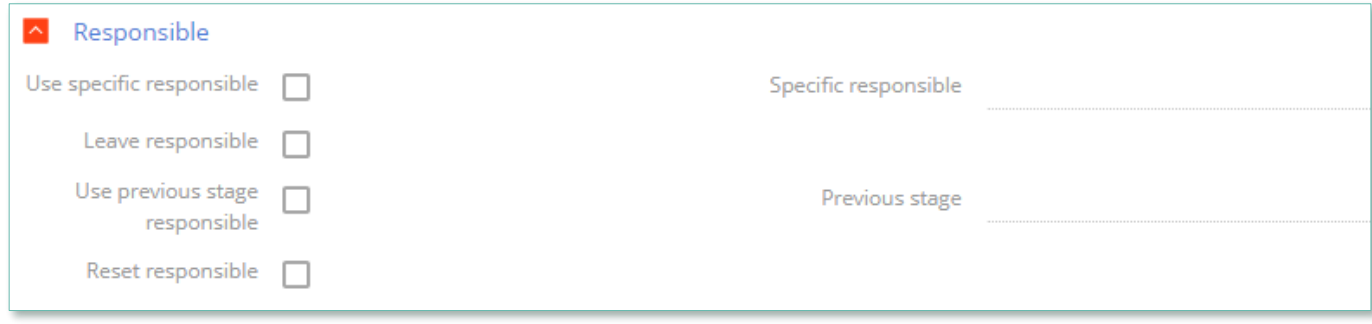

Image 7. Group of fields Responsible

- Use specific responsible checkbox about appointing a specific employee to be responsible for this stage
- Specific responsible employee responsible for the stage (choose from lookup of employees)
- Leave responsible to not make changes in the field Responsible
- Use previous stage responsible checkbox about appointing an employee responsible for the previous stage to be in charge of current stage
- Previous stage previous stage, which is used in setting Use previous stage responsible
- Reset responsible clear value in the field Responsible

#### Group of fields Responsible group on page Stages

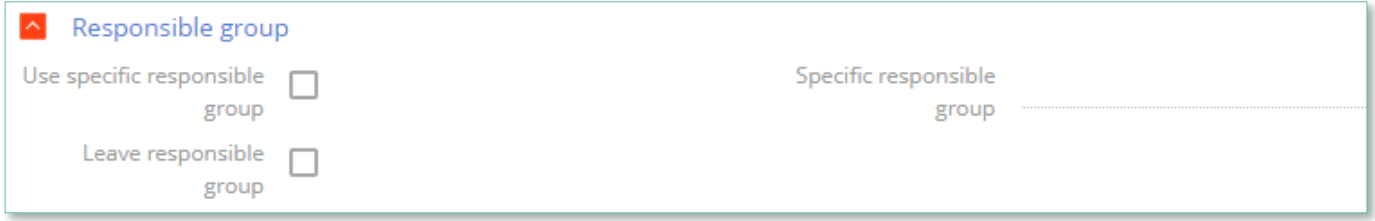

Image 8. Group of fields Responsible group

- Use specific responsible group a checkbox about that a specific group of responsible employees should be used
- Specific responsible group choice from lookup of certain group of employees responsible
- Leave responsible group a checkbox about that the responsible group remains unchanged

Group of fields Notifications on page Stages

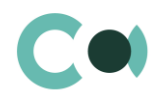

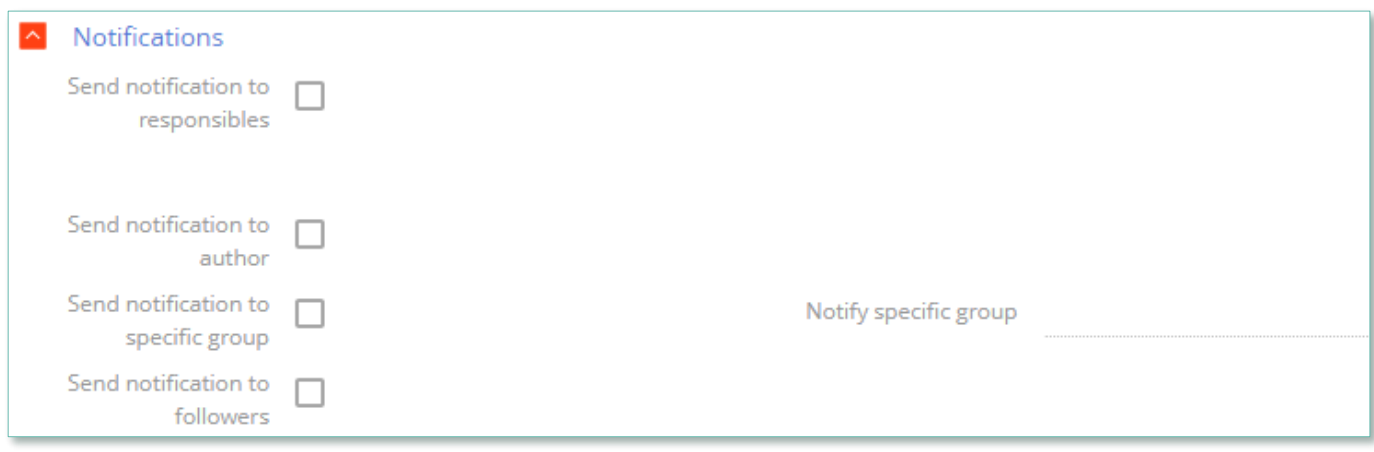

Image 9. Group of fields Notifications

- Send notification to responsibles send a notification to persons responsible
- Send notification to author send a notification to the author
- Send notification to specific group send a notification to a specific group
- Notify specific group the group from the previous setting
- Send notification to followers send notification to the followers

#### Group of fields Email on page Stages

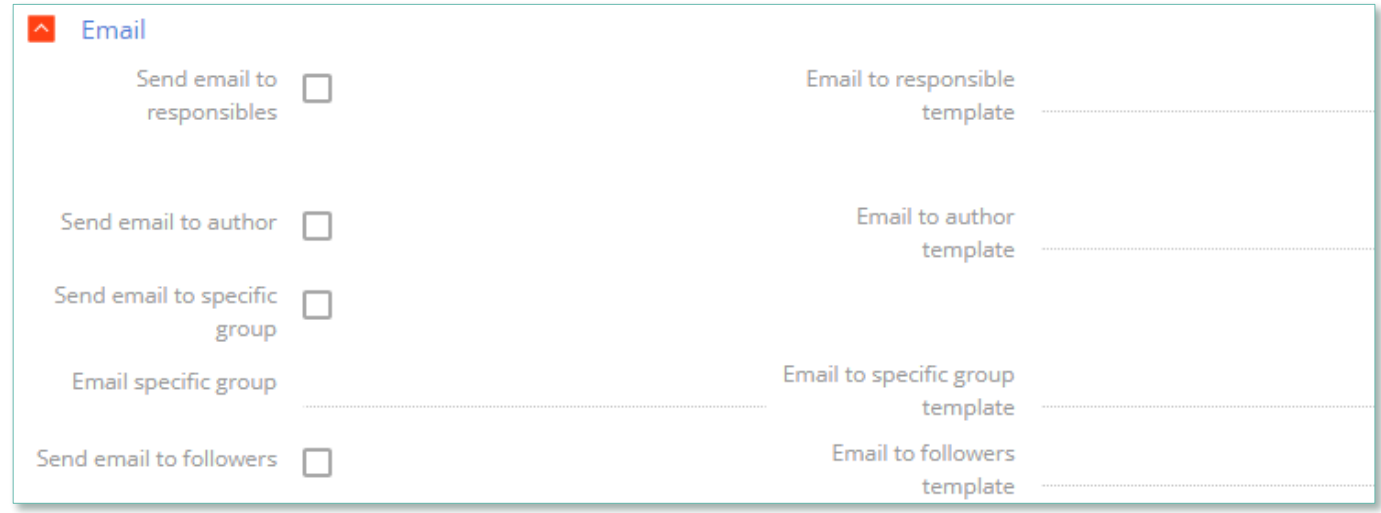

Image 10. Group of Email fields

- Send email to responsibles send an email to the persons responsible
- Email to responsible template a template of email to the persons responsible
- Send email to author send an email to the author
- Email to author template a template of email to the author
- Send email to specific group send an email to a specific group
- **Email to specific group a group for the previous setting**
- Email to specific group template template of email for the specific group
- Send email to followers send an email to followers (from the detail Followers in the risk case)
- Email to followers template template of email to the followers

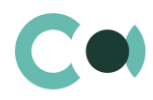

#### 3. Detail Characteristics in risk case type

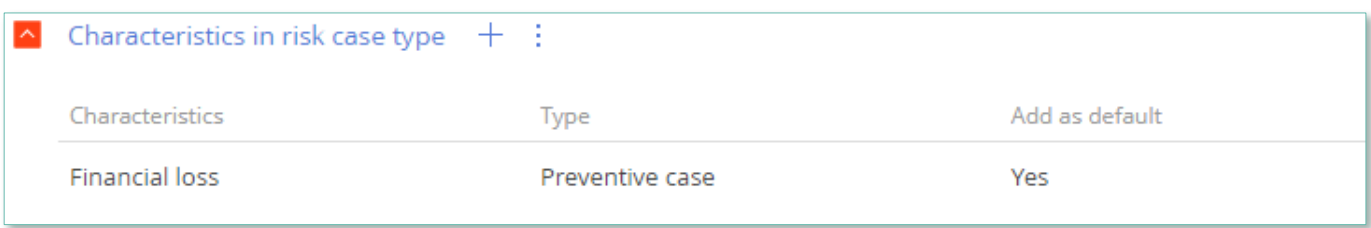

Image 11. Detail Characteristics in risk case type

- Characteristics characteristics available in this type of risk case
- Add as default a checkbox about that the characteristics will be added to the risk case automatically upon creating it

#### <span id="page-14-0"></span>**2.4.3 Lookup Characteristics**

Lookup Characteristics is located in section Lookups in folder Characteristics management.

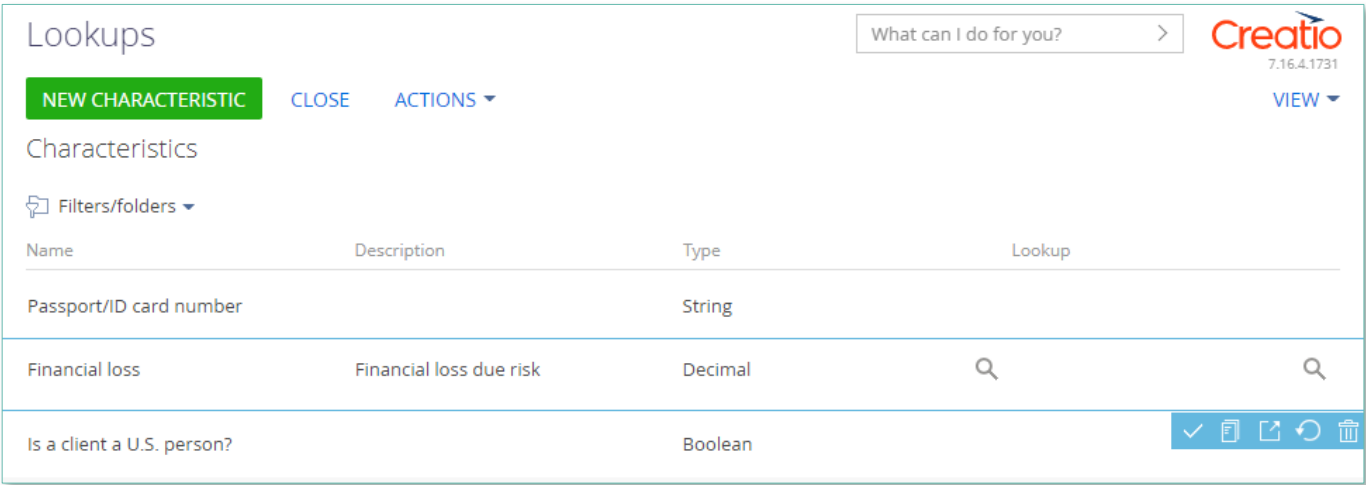

Image 12. View of lookup Characteristics

This section contains various characteristics. One can choose the necessary one, click on the setting and choose the type of questionnaire inside the characteristic.

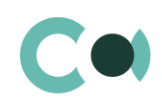

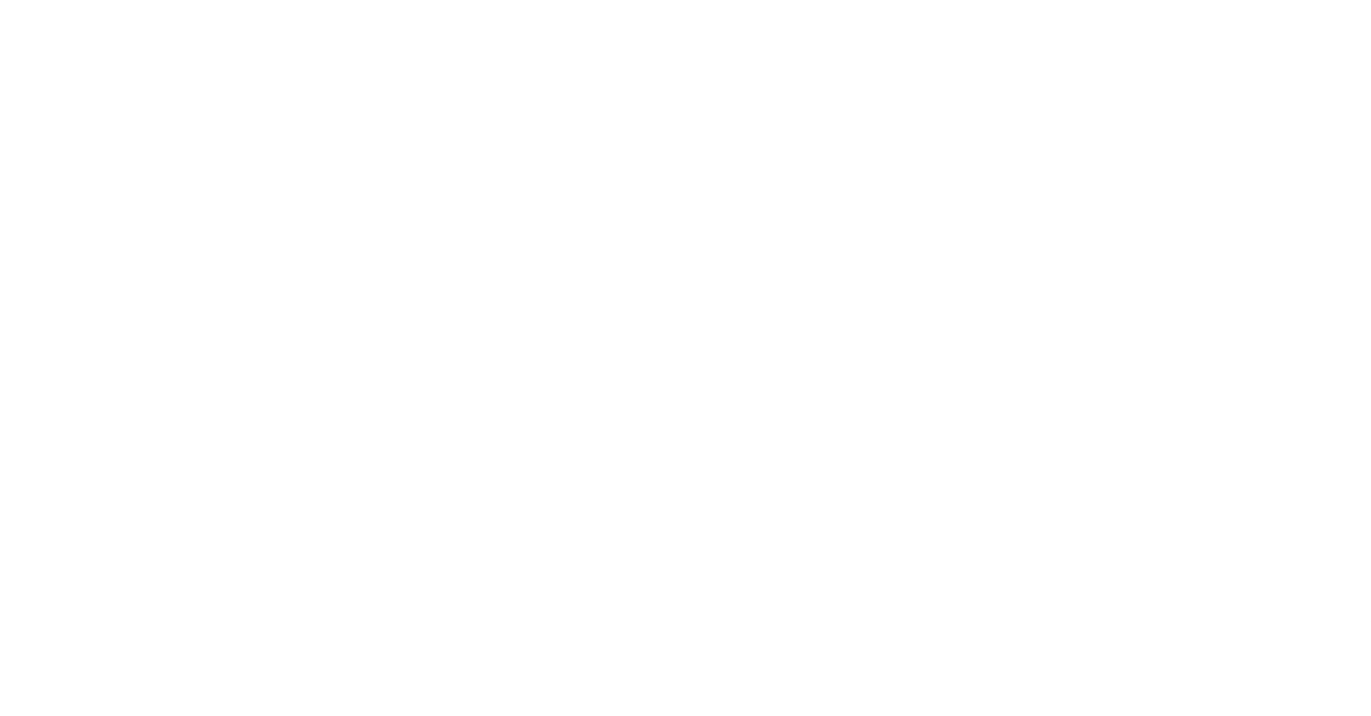

Image 13. Detail Characteristics in questionnaire version

#### <span id="page-15-0"></span>**2.4.4 Lookup Universal validations**

In Lookup Universal validations there are settings for validation messages stored.

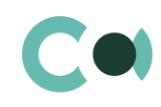

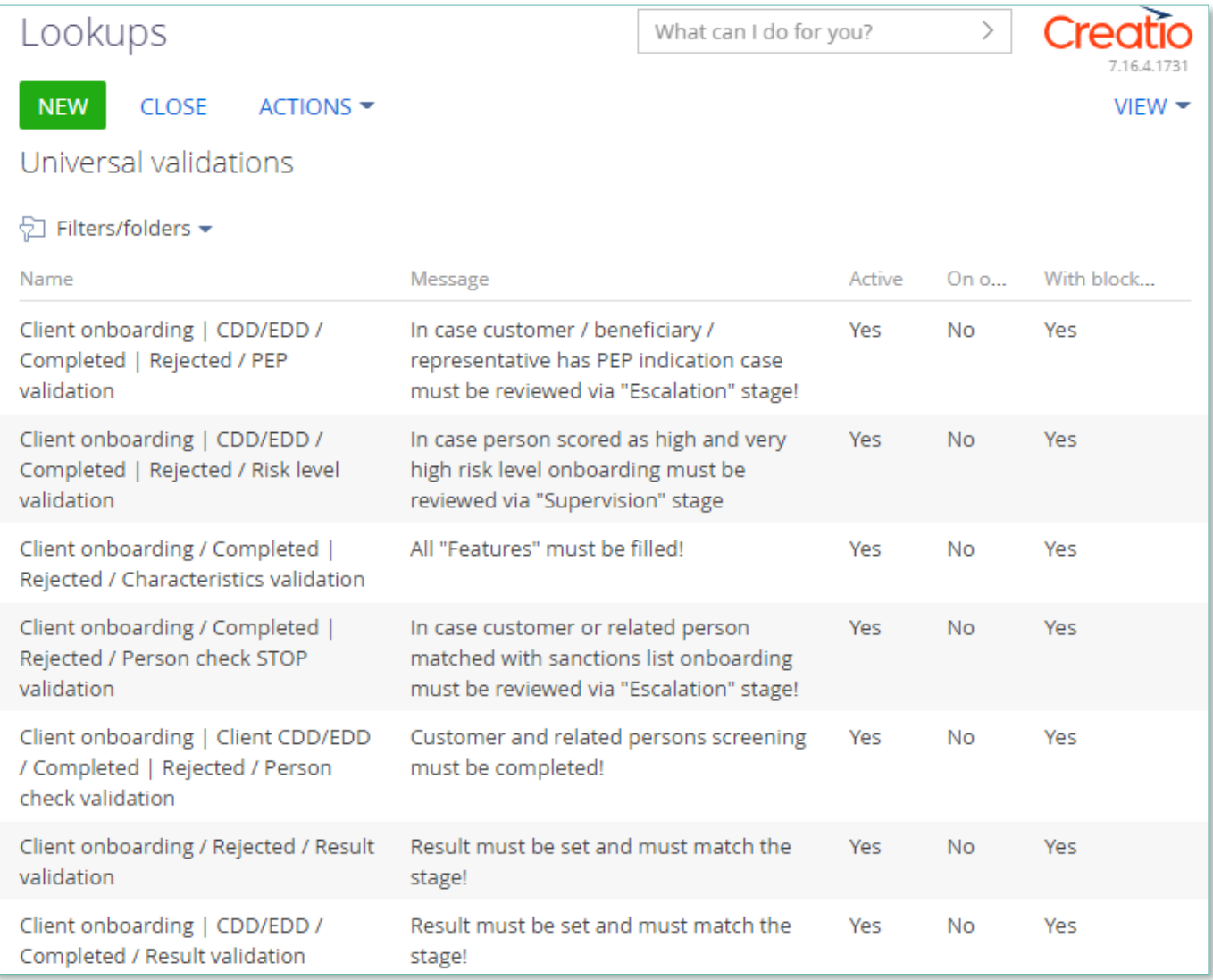

Image 14. Lookup Universal validations

Moving through stages of risk cases is regulated by the validations: the system is checking the status of person's screening in the lists, characteristics filled in, and allows moving to the certain stage.

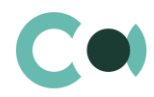

# <span id="page-17-0"></span>**3. Section System settings**

The System settings section is designed for managing additional Creatio settings. For example, here you can assign a colour for the section panels, select the base currency for calculating the Creatio financial indicators, specify parameters for sending emails, etc.

With the help of system settings, you can also specify default values for various fields when new records are created, like a default activity status, for example.

To access the section, open the system designer by clicking the **button** in the top right corner of the application. Click the [System settings] link in the [System setup] block.

### <span id="page-17-1"></span>**3.1. System setting page**

To register a system setting, use the system setting page.

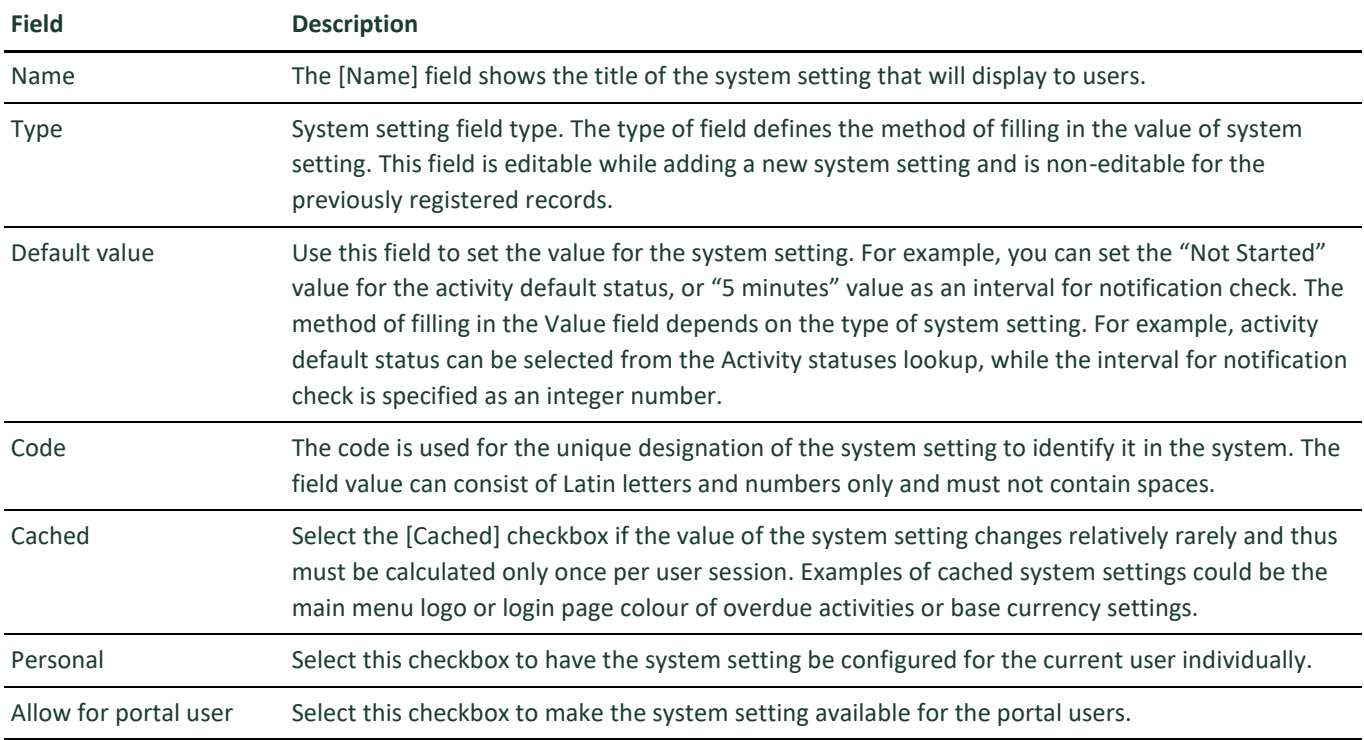

### <span id="page-17-2"></span>**3.2. List of system settings**

The system contains several system settings used for filling in a document in ComplyTrack Creatio. The settings for ComplyTrack Creatio are grouped in a separate branch. The folders are named in accordance with the section: Questionnaire, Documents, Incidents, Risk cases, Sanctions lists, Scoring.

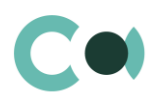

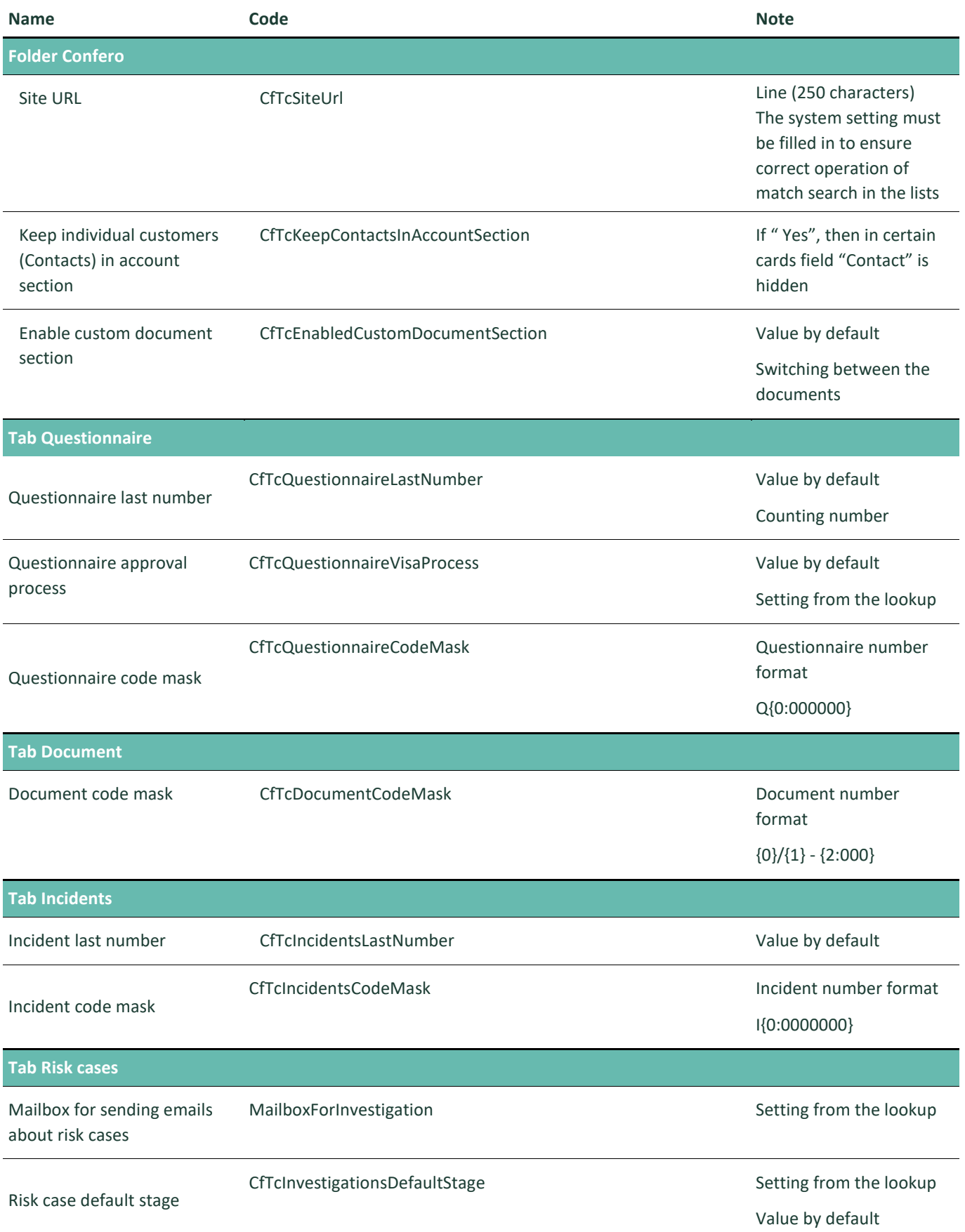

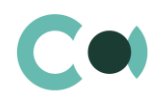

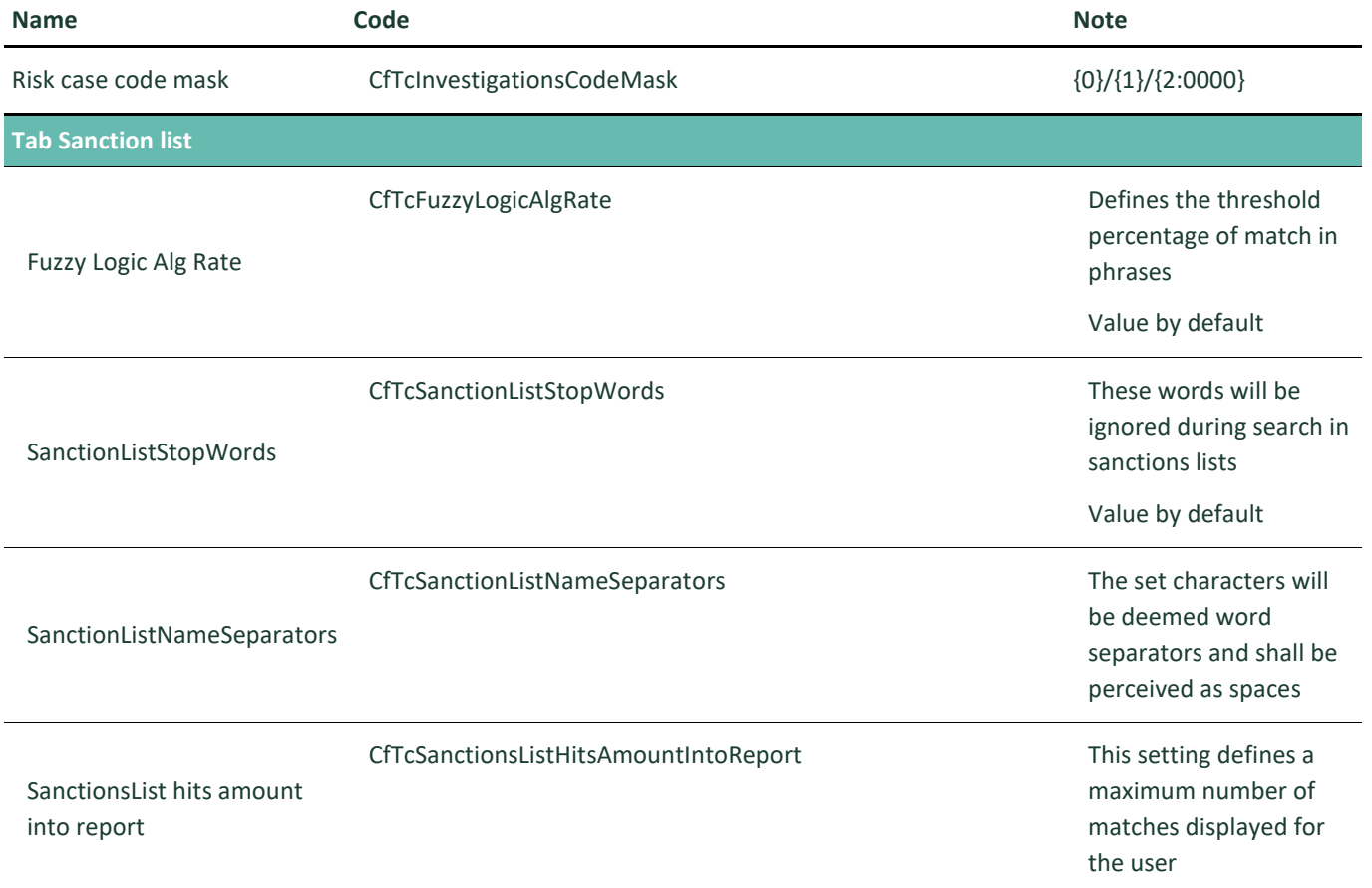

#### **NB!**

**Elements available for generating document number: {0} – company code (to be indicated in the field "Numbering code" in Account card), {1} – document type code, {2} - year, {3} – document's index number (within the given type or subtype). Elements available for forming the number of the appendix document: {0} – number of the main document, {1} – index number of the appendix.**